# **MANUAL DE CONFIGURACIÓN a la red inalámbrica**

## **Microsoft Windows**

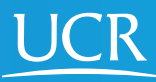

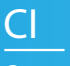

Centro de **Informática**

#### **Este proceso de configuración puede ser realizado desde fuera del campo universitario.**

Requisitos:

- Requiere de un Windows con soporte, firewall y antivirus actualizado
- Tener conexión a Internet

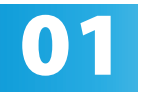

**01** Active el Wi-Fi de su dispositivo móvil

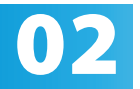

### Ingrese manualmente en su navegador web la<br>dirección wifi.ucr.ac.cr

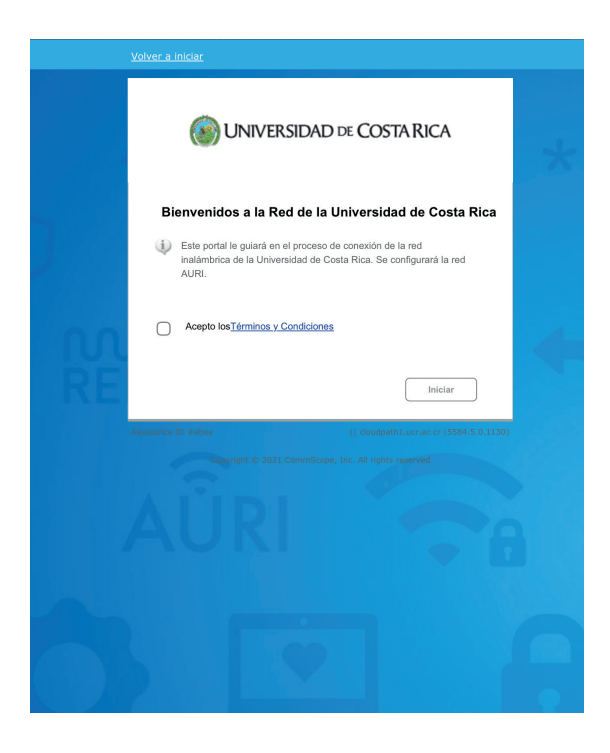

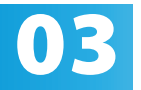

Acepte los términos y condiciones del servicio y<br>presione iniciar. presione iniciar.

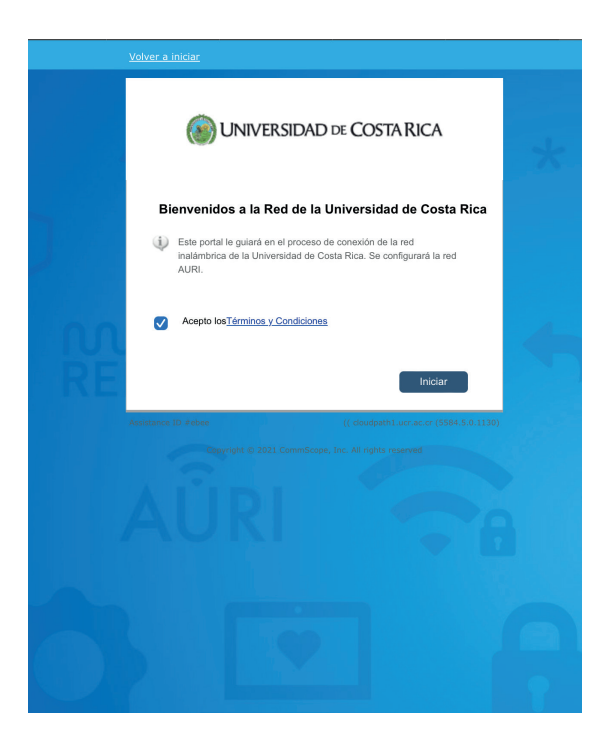

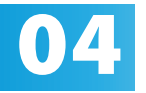

Ingrese su cuenta institucional y contraseña, **el propriet** la usuario debe incluir el @ucr.ac.cr. Presione continuar.

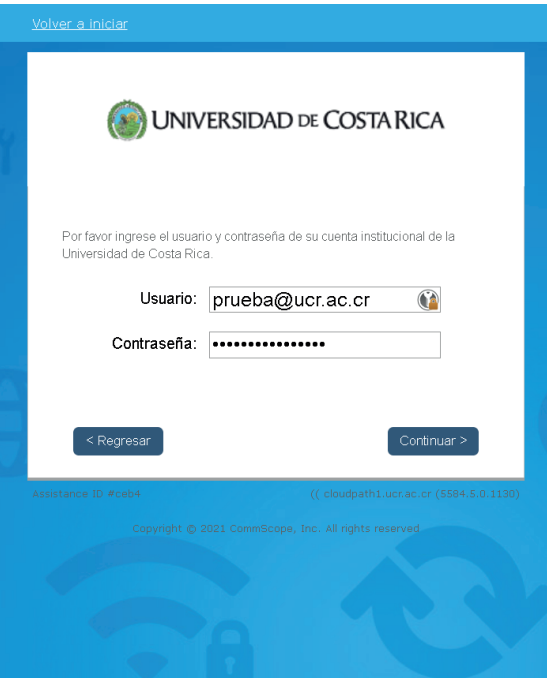

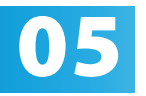

Por favor digite un nombre que le permita **identificar con cuál dispositivo se va a asociar el permita**<br>certificado que se generará para la conexión.

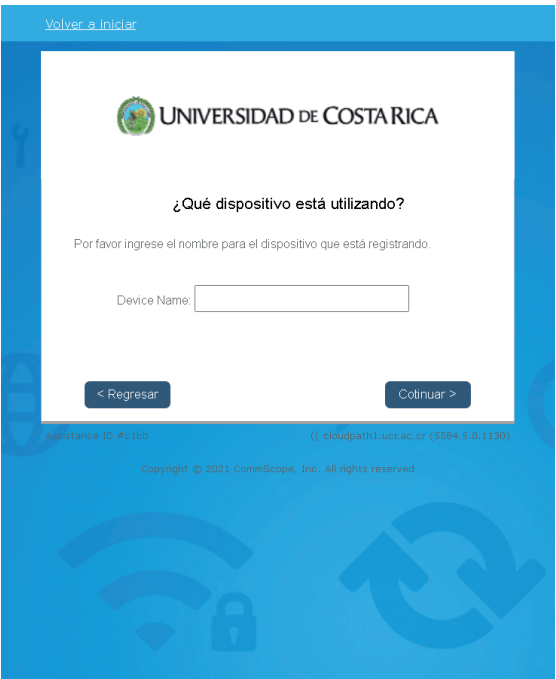

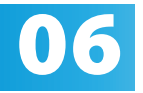

Elija la opción "descargar el archivo de instalación .exe para Windows" y ejecútelo. El sistema le notificará que se instalará un certificado, acepte la instalación.

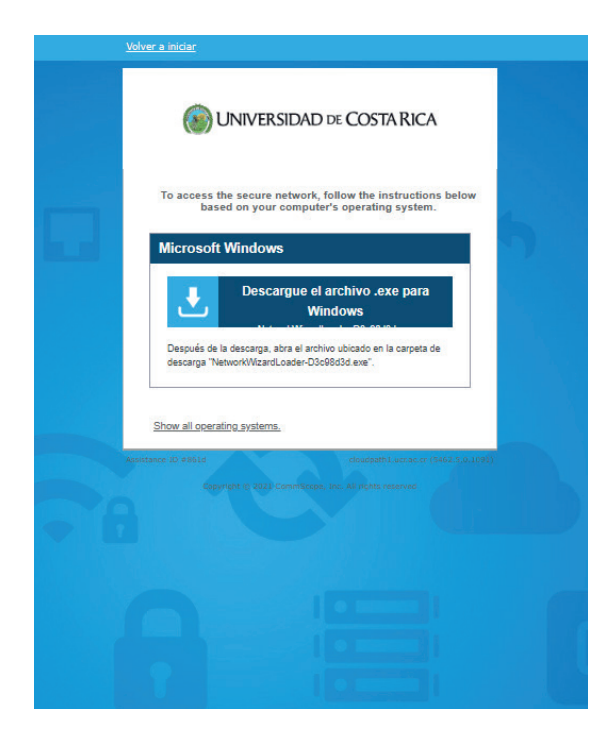

Advertencia de seguridad

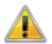

Estás a punto de instalar un certificado desde una entidad de certificación (CA) que afirma representar a:

Universidad de Costa Rica Root CA L

Windows no puede validar que el certificado procede realmente de "Universidad de Costa Rica Root CA I". Ponte en contacto con "Universidad de Costa Rica Root CA I" para confirmar su origen. El siguiente número te avudará en este proceso:

Huella digital (sha1): FE07A79A 9F74BC40 D4E29F4E 9705AD43 2070E2DC

#### Advertencia:

Si instalas este certificado de raíz. Windows confiará automáticamente en cualquier certificado emitido por esta CA. La instalación de un certificado con una huella digital sin confirmar supone un riesgo para la seguridad. Al hacer clic en "Sí", asumes este riesgo.

¿Quieres instalar este certificado?

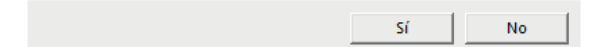

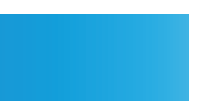

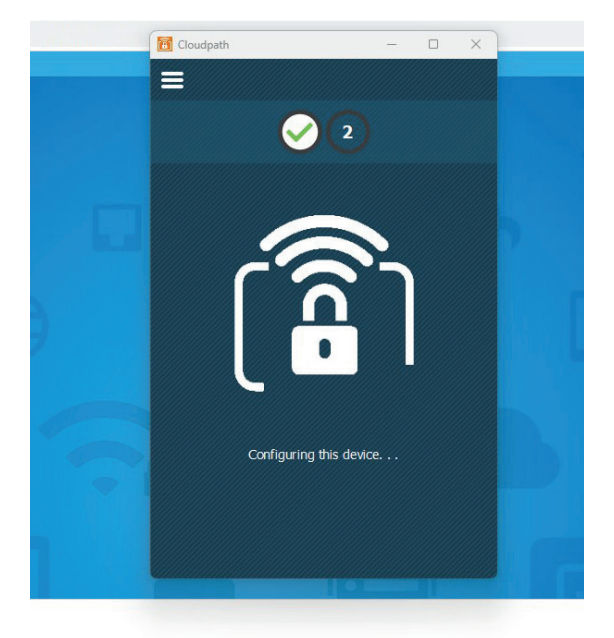

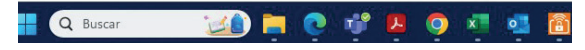

Cierre la aplicación de Cloudpath.

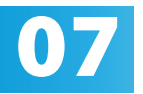

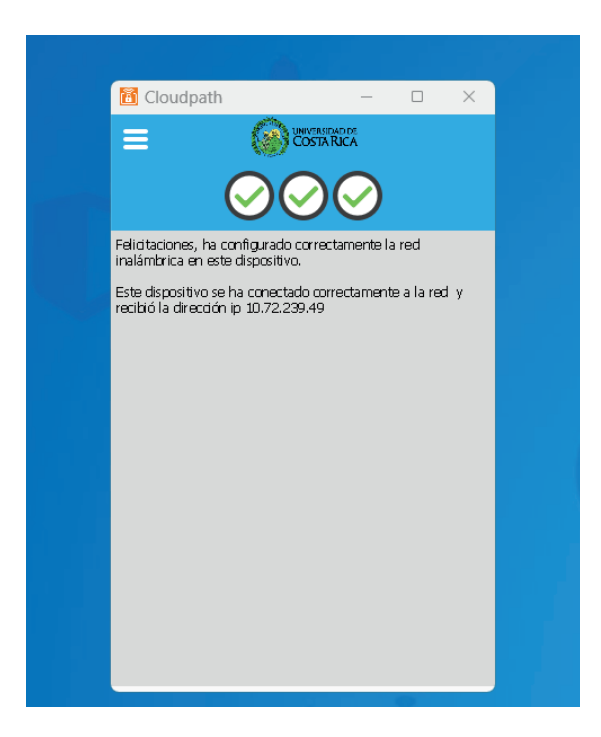

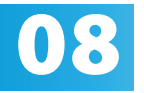

Recibirá un correo informativo con asunto<br>
"Notificación de Acceso con Certificado a F<br>
Inalámbrica UCR" indicando el nombre del "Notificación de Acceso con Certificado a Red Inalámbrica UCR" indicando el nombre del dispositivo registrado y la fecha de vigencia del certificado generado en el proceso.

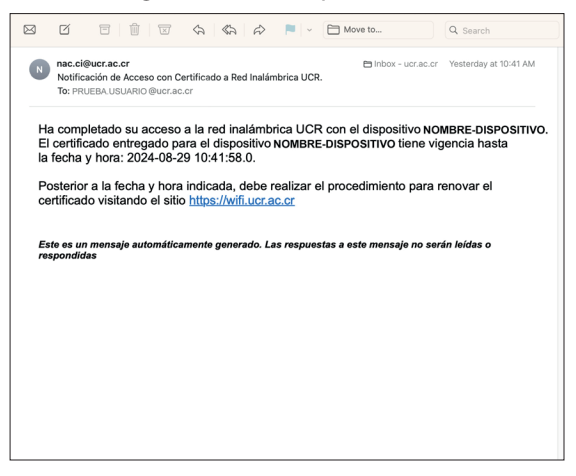

## Valide la conexión ingresando al sitio web www.ucr.ac.cr

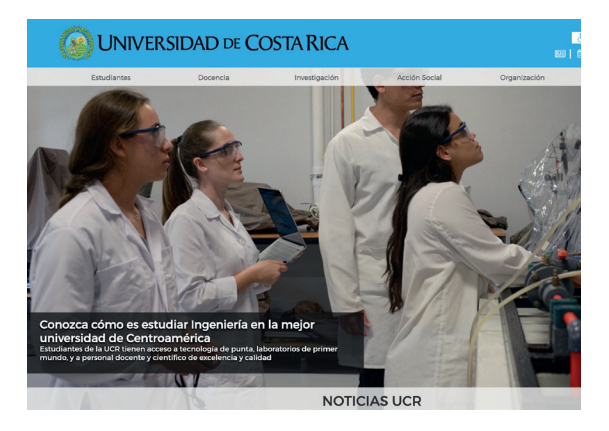

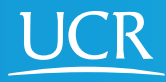

CI Centro de **Informática**

#### © 2024 Universidad de Costa Rica | Centro de Informática

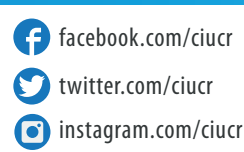

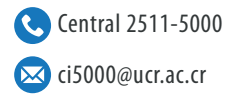